# MS Teams Meeting Set-up/Joining Guideline

E-Government National Centre Ministry of Transport and Infocommunications

### For Hosting Meeting

#### Login in using MS Teams App

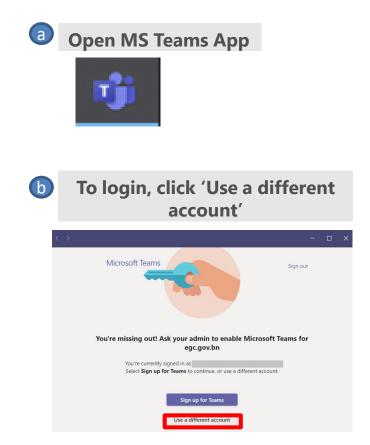

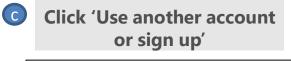

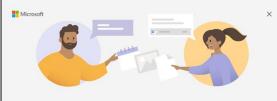

Welcome to Microsoft Teams! Collaborate with your coworkers or coordinate with your social groups in one app. Continue as

| à |                                       |   |  |
|---|---------------------------------------|---|--|
|   |                                       |   |  |
|   |                                       |   |  |
|   |                                       | _ |  |
|   | <u>Use another account or sign up</u> |   |  |

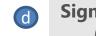

Sign in using credential given (domain ogec.gov.bn)

| Sign in to Micro | osoft Teams             |   |
|------------------|-------------------------|---|
|                  |                         |   |
|                  |                         |   |
|                  |                         |   |
| 1                |                         | 1 |
|                  |                         |   |
|                  | - Microsoft             |   |
|                  | Sign in                 |   |
|                  | Email, phone, or Skype  |   |
|                  |                         |   |
|                  | No account? Create one! |   |
|                  |                         |   |
|                  | Next                    |   |
|                  |                         |   |
| l.               |                         |   |
|                  |                         |   |

### For Hosting Meeting

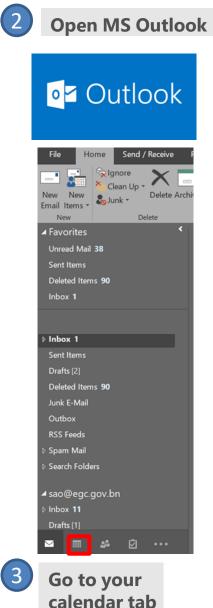

Click the 'New Teams Meeting ' icon

| File      | Home        | Send / Receive Folder |      |            |
|-----------|-------------|-----------------------|------|------------|
|           |             |                       |      | Tii .      |
| New       | New         | New                   | Meet | New Teams  |
| Appointme | ent Meeting | Items *               | Now  | Meeting    |
|           | New         |                       | Tean | ns Meeting |

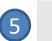

4

Set up meeting details and then send to the relevant users

|          | ۍ د                    | <u></u> ψ •                             |                                                   |          | Untitled - Meeting                             | 0                                                            |
|----------|------------------------|-----------------------------------------|---------------------------------------------------|----------|------------------------------------------------|--------------------------------------------------------------|
| File     | Meeti                  | ng Insert                               | Format Text Revi                                  | ew Help  | $igodoldsymbol{Q}$ Tell me what you want to do |                                                              |
| Delete C | ° ≊s                   | ppointment<br>cheduling Assista<br>Show | ant Join Teams Settin<br>Meeting<br>Teams Meeting |          | Address Book<br>Cancel<br>Invitation           | Busy O Recurren<br>Time Zor<br>15 minutes Mom Fil<br>Options |
|          |                        | this meeting invitat                    | tion yet.<br>ther one on your calenda             |          |                                                |                                                              |
| This a   | From                   | conflicts with anot                     | ther one on your calenda                          |          |                                                |                                                              |
| -        | To_                    |                                         |                                                   |          |                                                |                                                              |
| Send     |                        |                                         |                                                   |          |                                                |                                                              |
|          | location<br>Start time | Microsoft Tean<br>Mon 8/9/2021          |                                                   | - MA 00: | All day event                                  | Rooms                                                        |
|          | End time               | Tue 8/10/2021                           |                                                   | :00 AM   | All day event                                  |                                                              |
|          |                        |                                         |                                                   |          |                                                |                                                              |
|          |                        |                                         |                                                   |          |                                                | _                                                            |
| Mic      | rocof                  | t Tooma                                 | monting                                           |          |                                                |                                                              |
| IVIIC    | 10501                  | t reams                                 | meeting                                           |          |                                                |                                                              |
| Join o   | n your c               | omputer or n                            | nobile app                                        |          |                                                |                                                              |
| Click h  | iere to jo             | oin the meetin                          | g                                                 |          |                                                |                                                              |
| Learn    | More M                 | leeting option                          | <u>s</u>                                          |          |                                                |                                                              |
|          |                        |                                         |                                                   |          |                                                |                                                              |
|          |                        |                                         |                                                   |          |                                                | ¥                                                            |

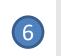

In your MS Teams app<u>, before</u> <u>meeting starts</u>, invited guests will request to join. Click 'Admit' to allow

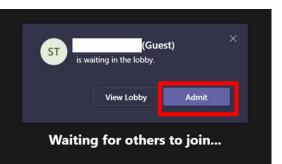

## To Join Meeting

1

SB

2

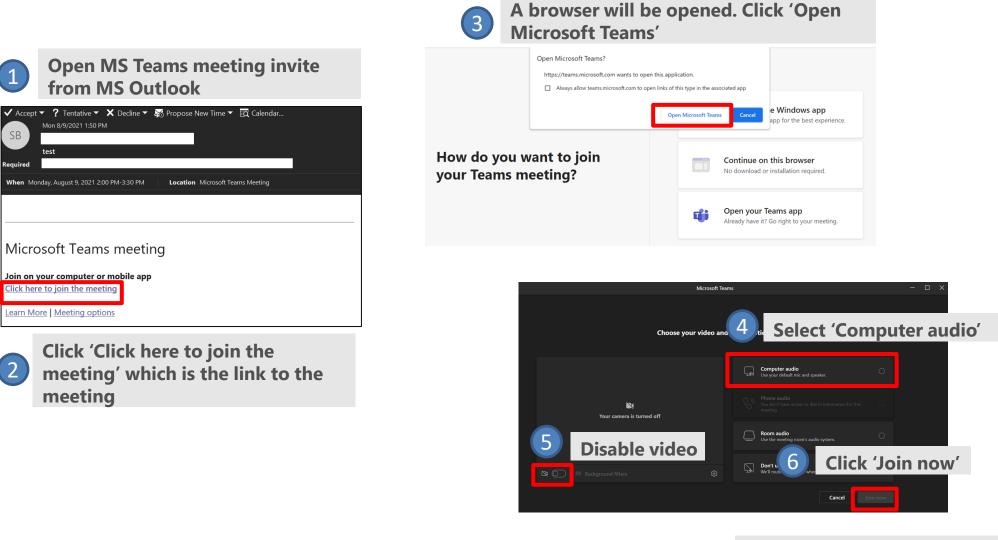

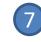

Wait for host to accept your request to join the meeting